# **Reviewer**

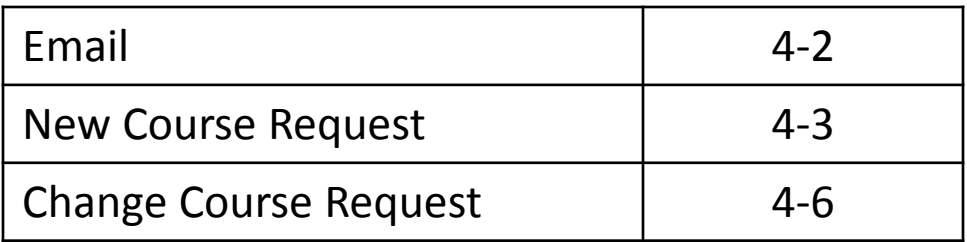

# **Reviewer: Email**

If you are a reviewer in the electronic course action system you will receive an email whenever there is something ready for you to review. To go directly to the review form to complete your review, you can click on the link in the email. If you would rather wait until you have several items to review and do them all at once, you can also find the items available to you for review by clicking "Open" under the "Tasks" heading in the "My Dashboard" section of the BearQuest home page.

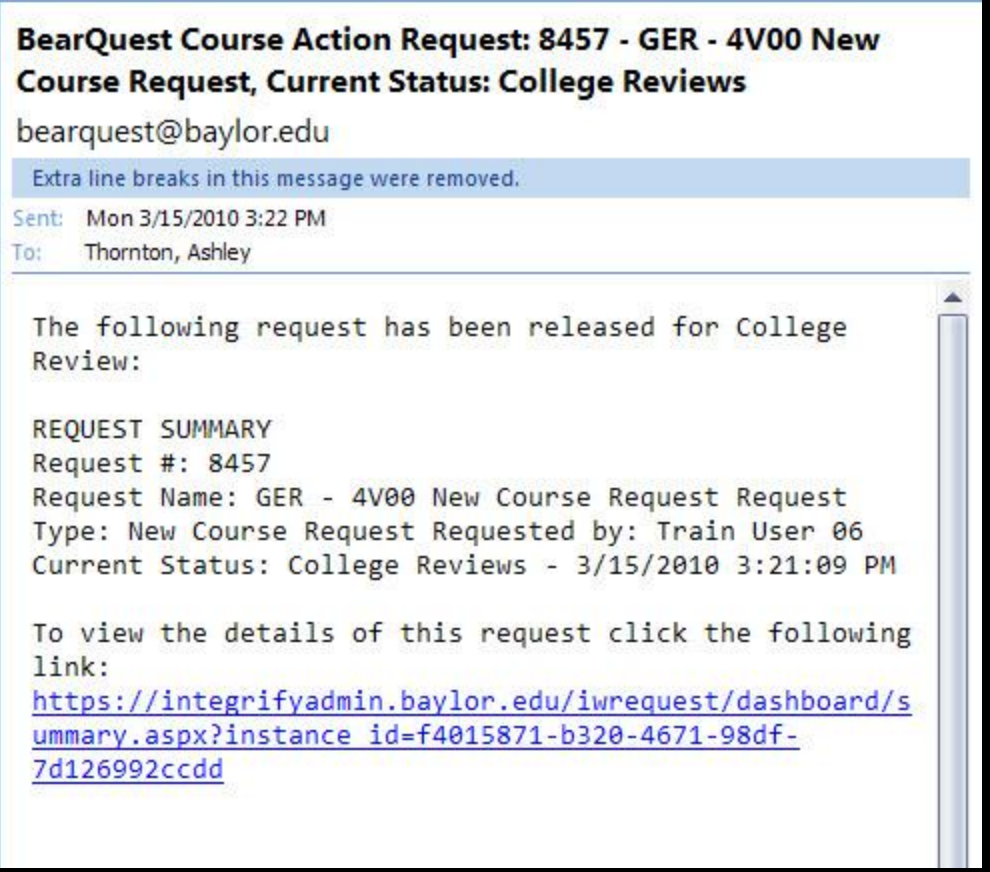

## **Reviewer: New Course Request**

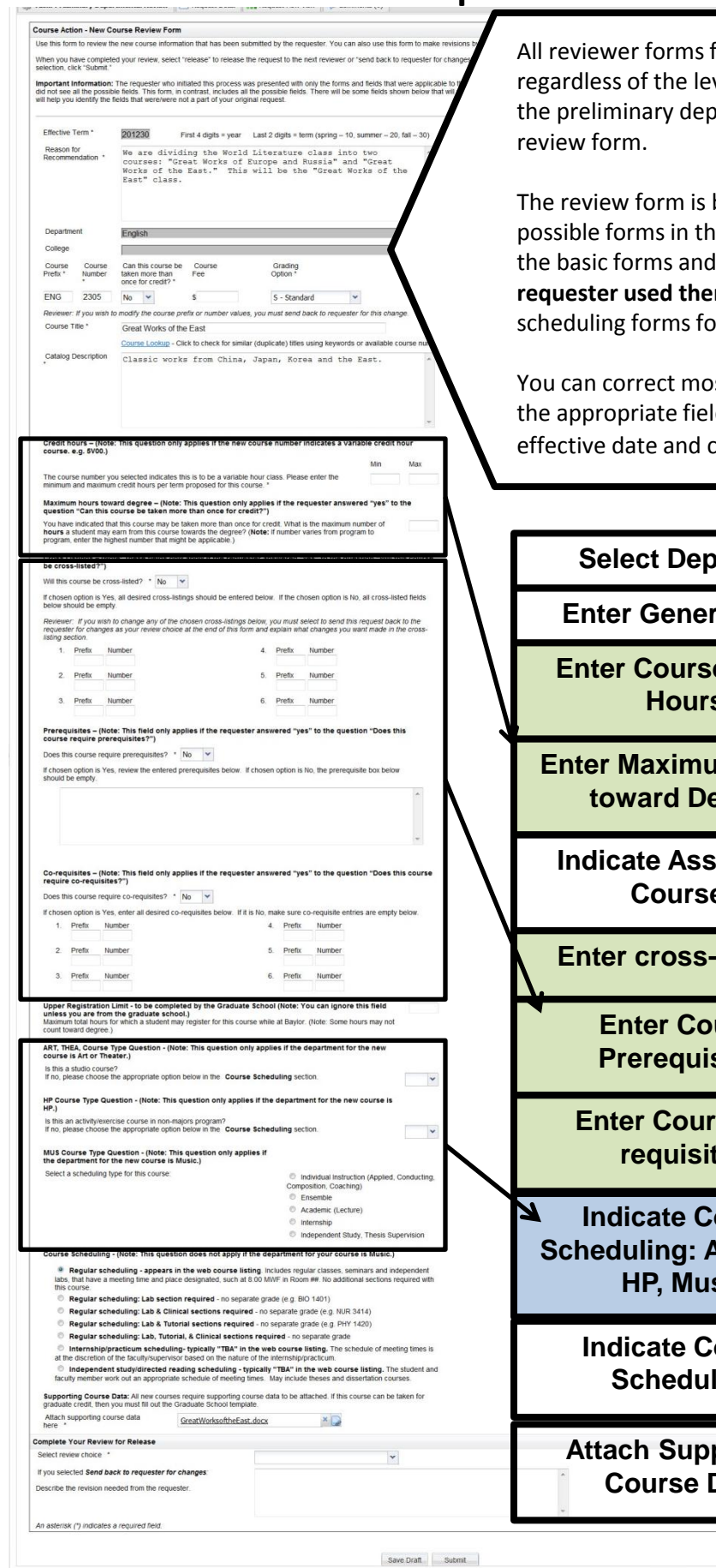

All reviewer forms for new course requests work the same way regardless of the level of the review. For example, the form for the preliminary departmental review works just like the dean's

The review form is basically one long form that includes all the possible forms in the request attached end to end. It will include the basic forms and all the possible additional forms **whether the requester used them or not.** It will also include the alternate scheduling forms for Music, Art, Theater and HP.

You can correct most mistakes you see on this form by typing in the appropriate fields. The only fields you cannot change are effective date and course prefix and number.

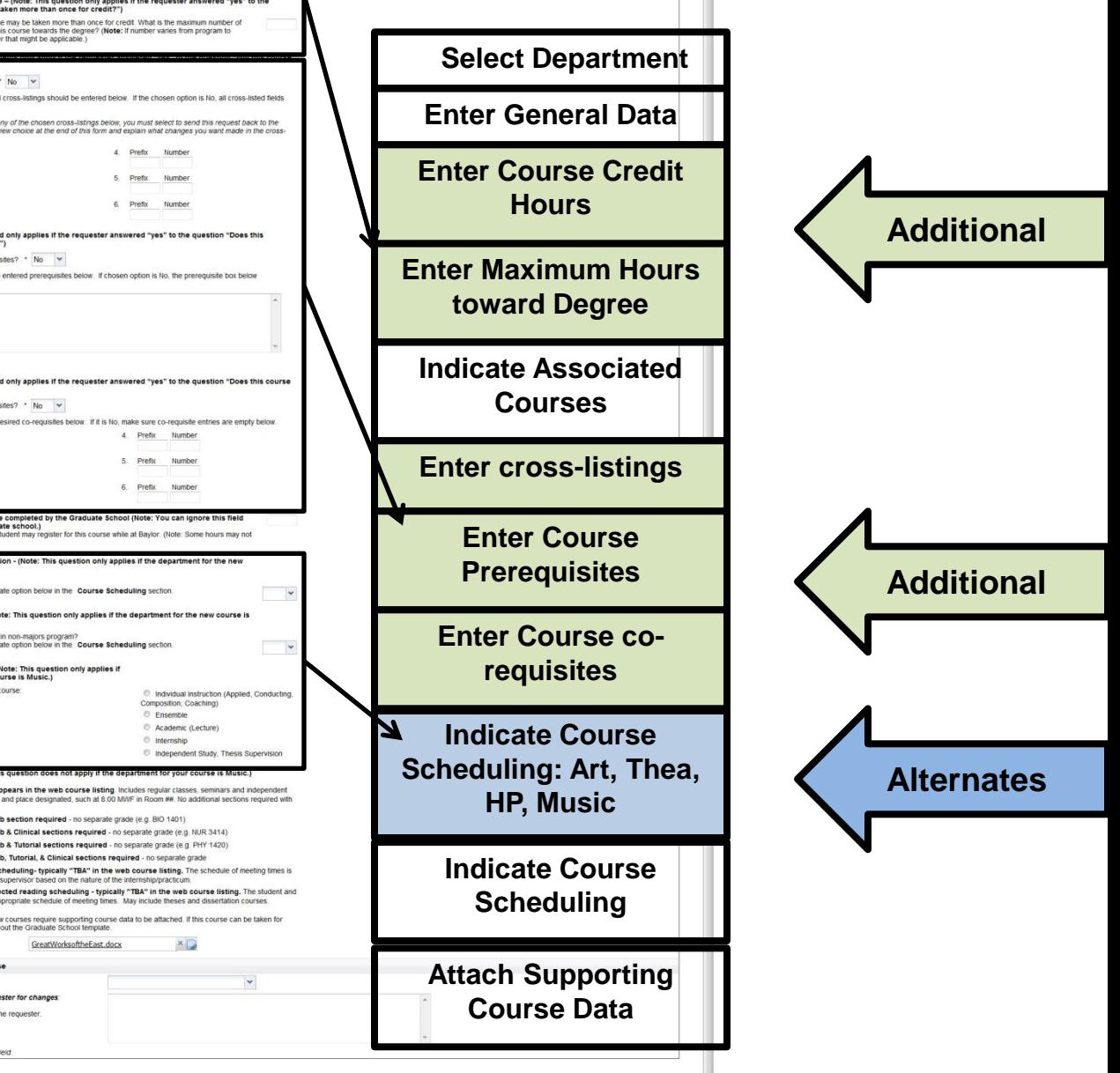

# **Reviewer: New Course Request**

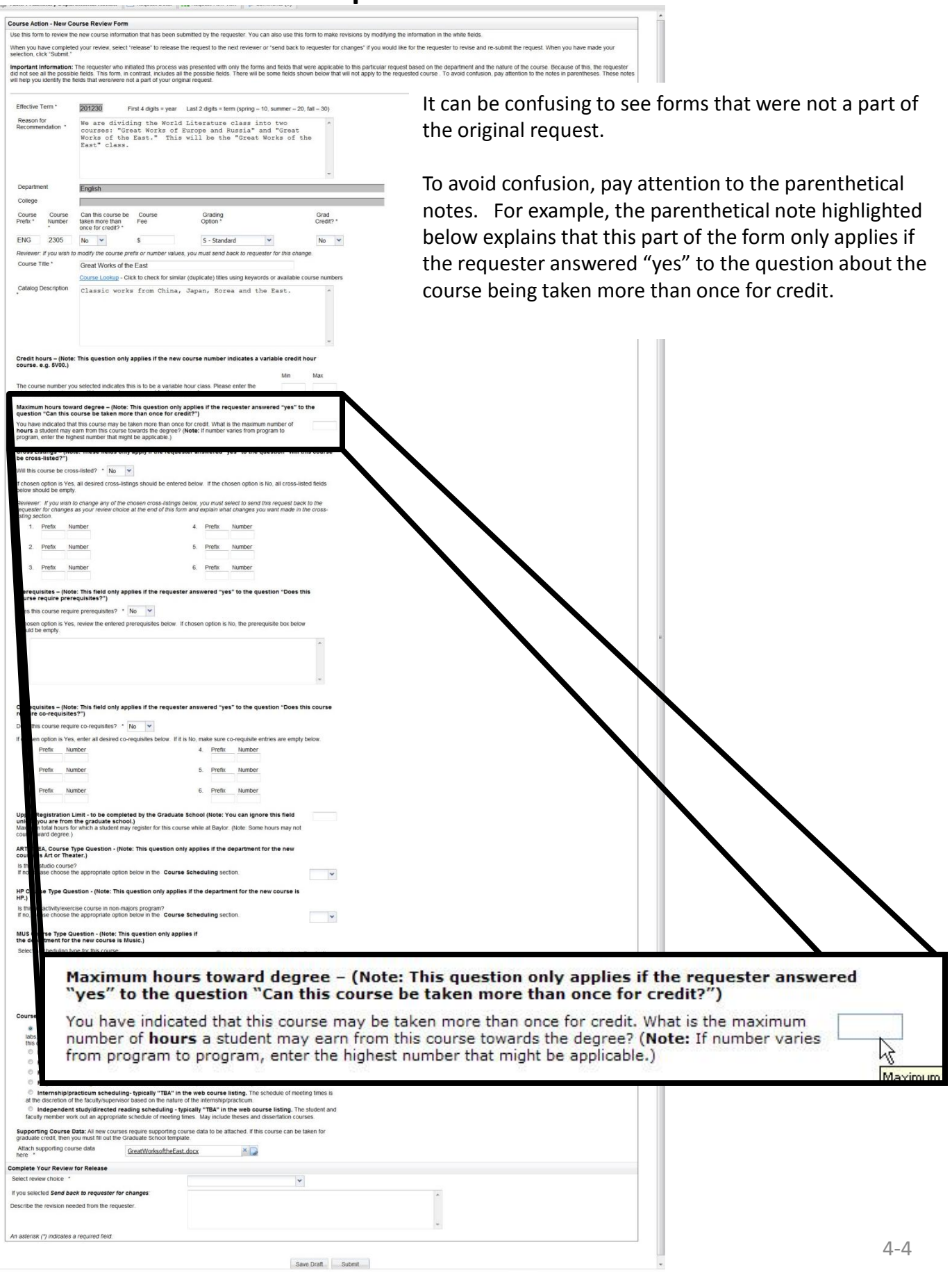

The concerning

 $\begin{tabular}{|c|c|} \hline \textbf{Save Data} & \textbf{Submit} \\ \hline \end{tabular}$ 

## **Reviewer : New Course Request**

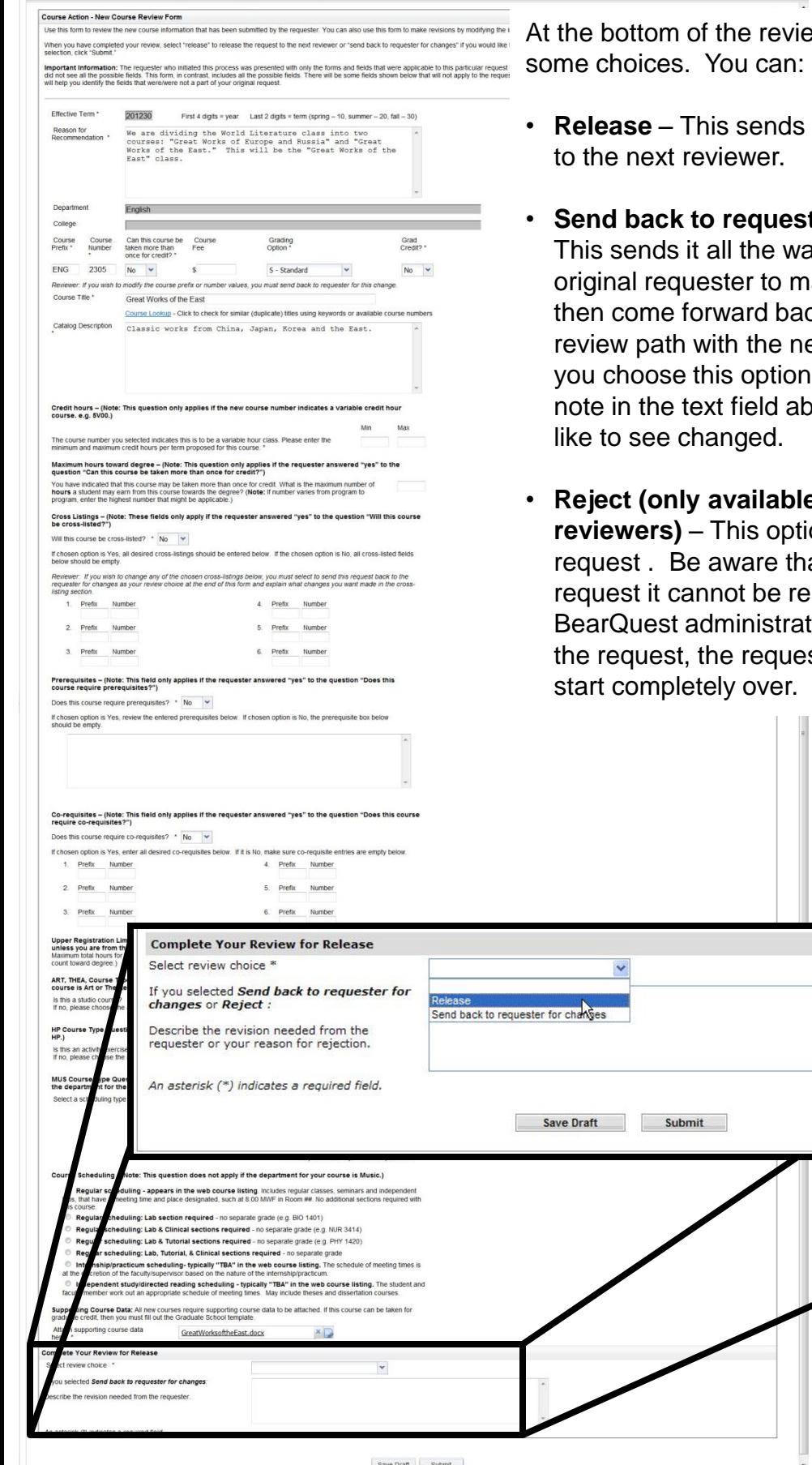

at the bottom you have

- the request forward
- ter for changes ay back to the ake changes. It will  $ck$  through the entire ew information. If you should make a oout what you would
- **e** to some on terminates the at if you reject a stored even by the tor. To re-submit ster would need to

k

<sup>4-5</sup>

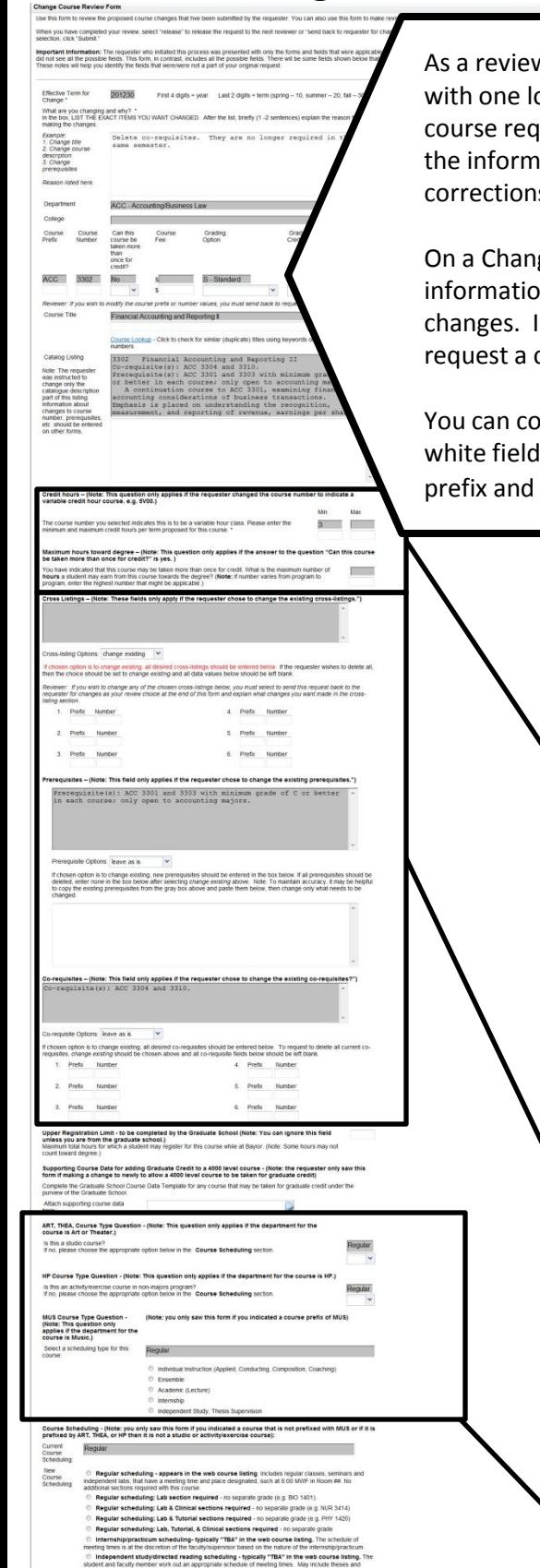

As a reviewer, when you click on the link from the email, you will be presented with one long form which is basically made up of all the forms in the "change course request " process attached end to end. You can use this form to review the information that has been entered for the request and to make changes and corrections if necessary.

On a Change Course request, the grey fields are "read only" fields that show the information that is currently stored in banner. White fields are for indicating changes. In general, if a white field is empty, that means the requester did not request a change for that particular item.

You can correct most mistakes you see on this form by typing in the appropriate white fields. The only fields you cannot change are effective date and course prefix and number.

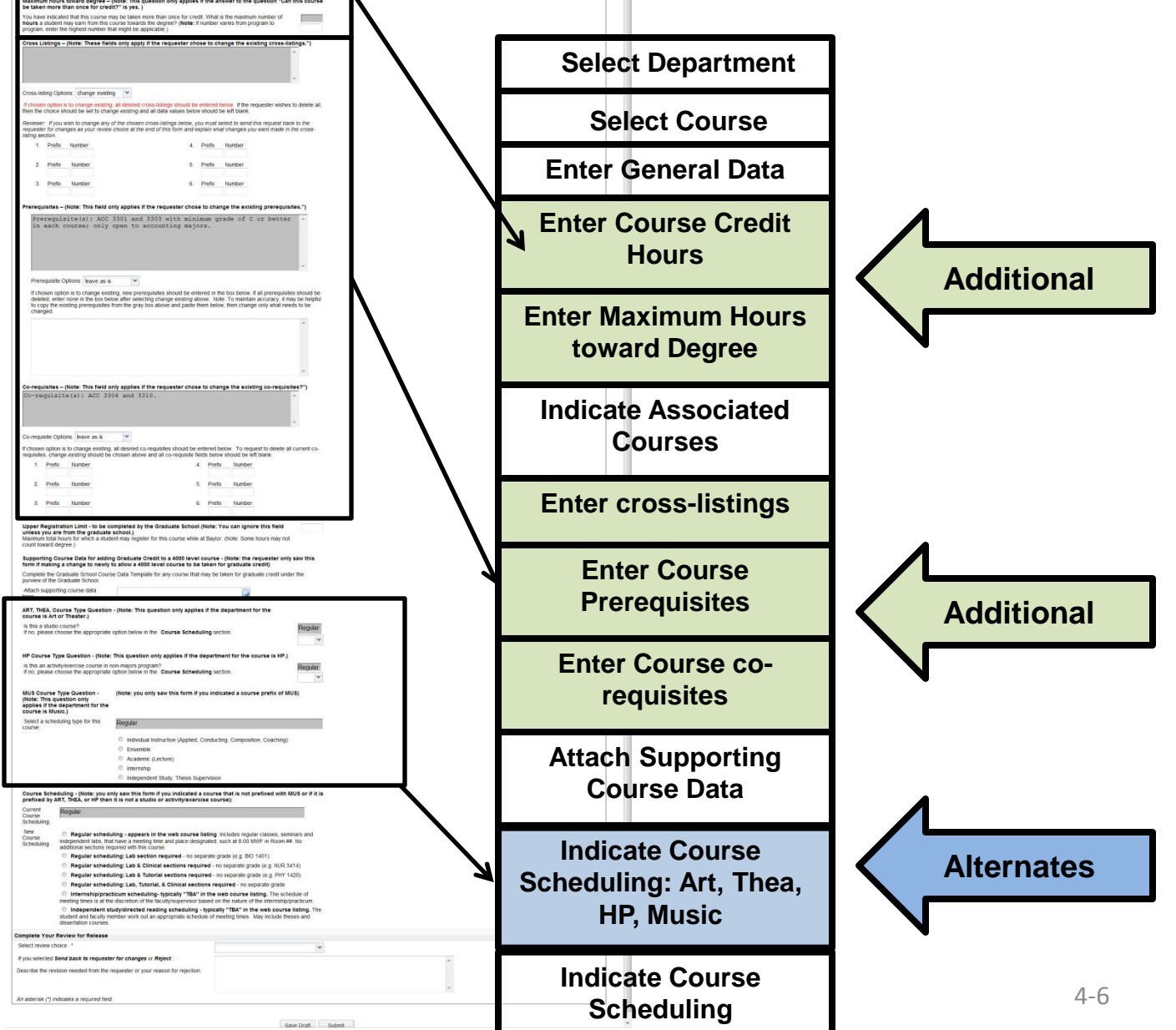

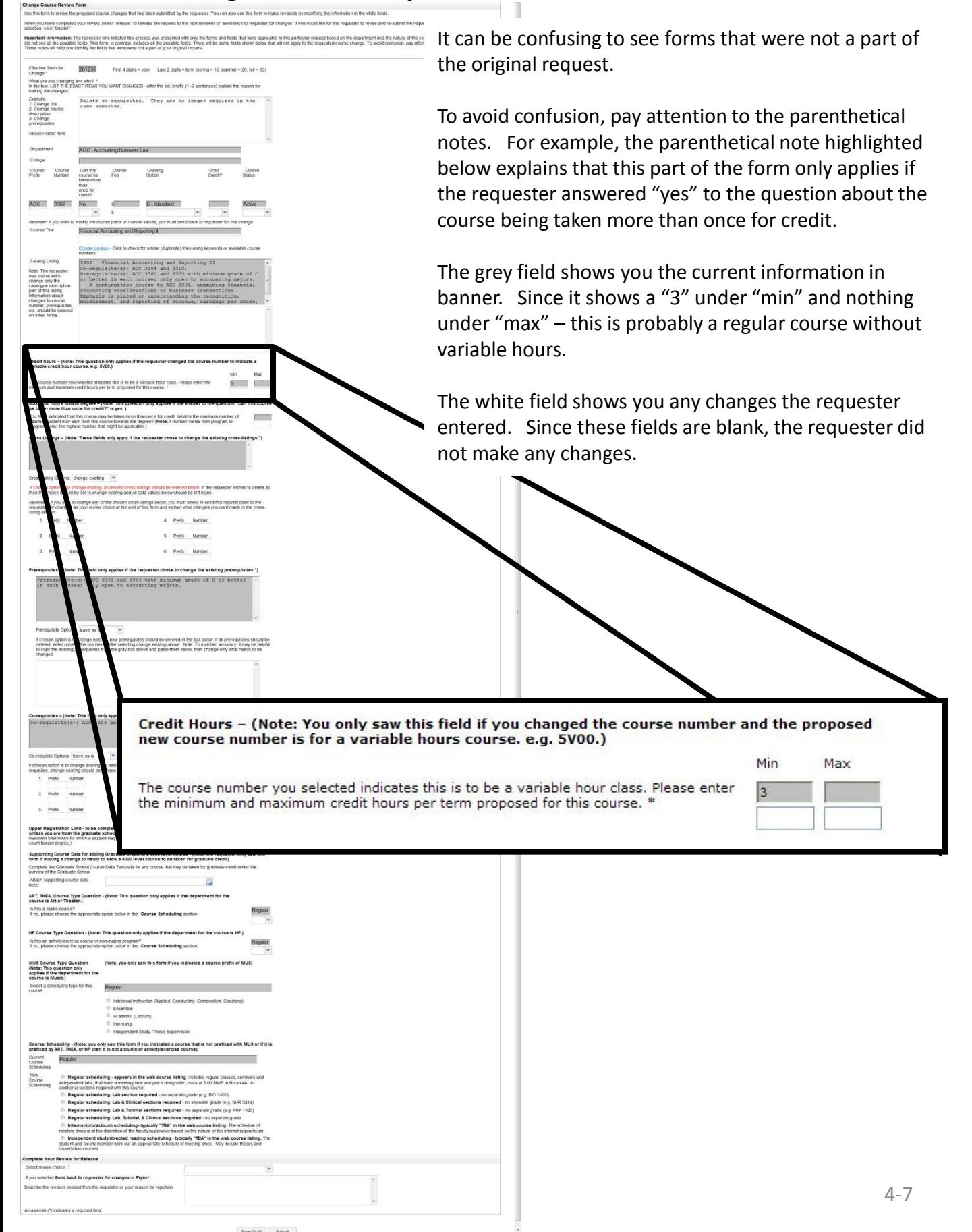

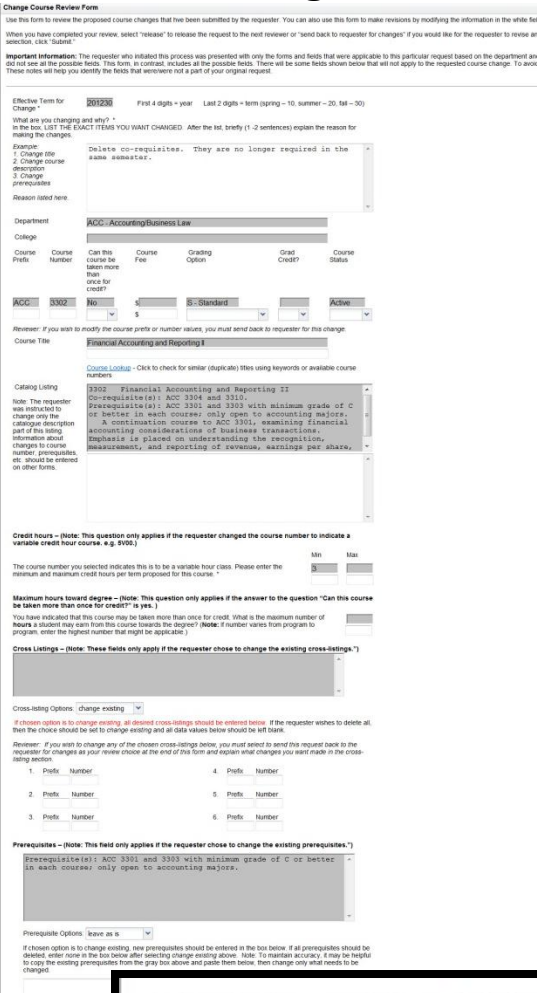

There are a couple of important exceptions to the "empty field means leave as is" rule.

> When you are reviewing cross-listed courses or co-requisite courses you need to look in two places. First look to see if the requester selected "Leave as is" or "change existing." If the requester selected "change existing" and the white fields are blank – that means **all current cross-listings and co-requisites will be deleted** (see example of what this would look like for co-requisites below).

> It is also important to note that once the requester selects "make changes" that indicates that only the information in the white fields will go forward. That means, for example, that if there are any changes to the cross-listings, then all the cross-listings that are meant to be included must be re-entered into the white fields. Only what is listed in the white fields will go forward. The same would be true for co-requisites.

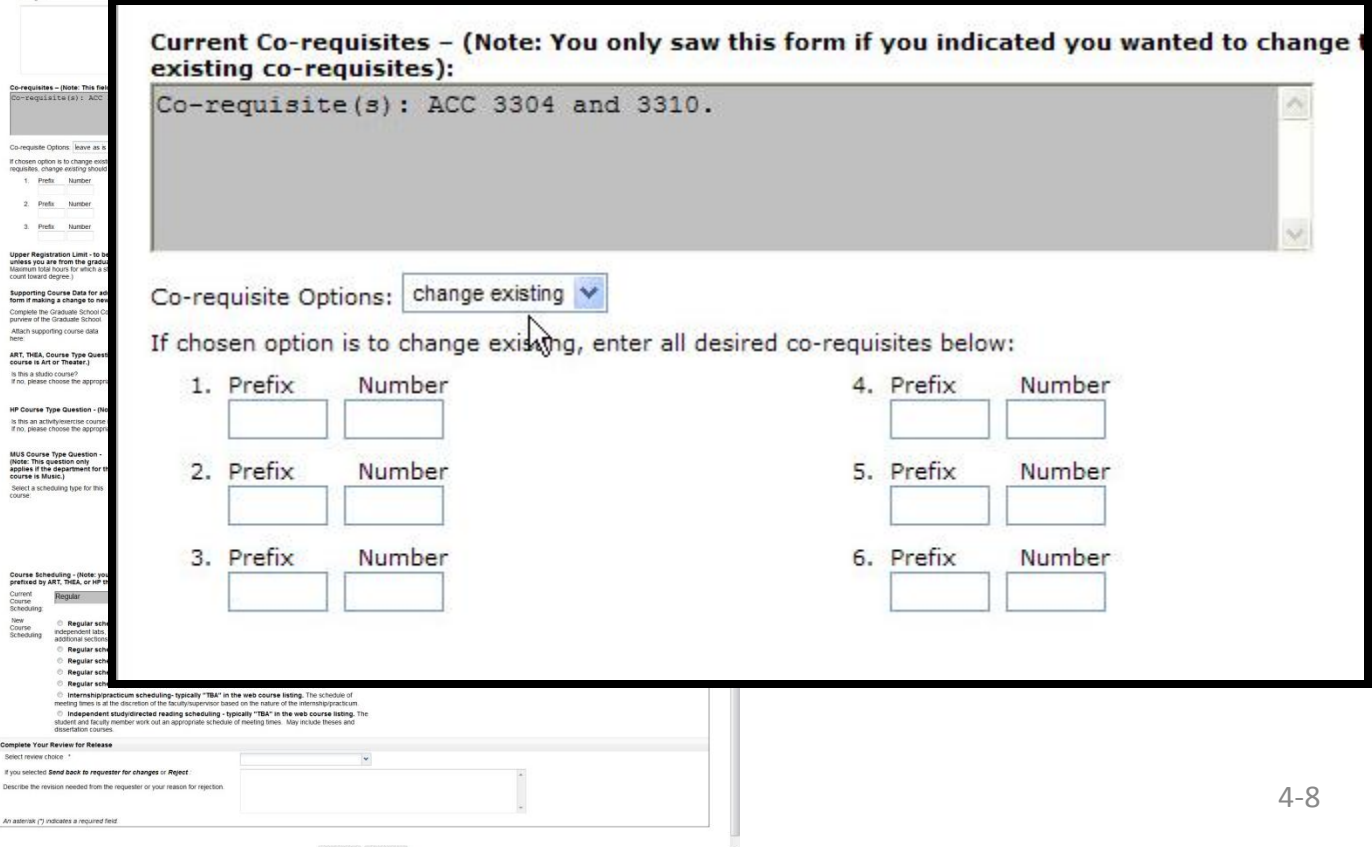

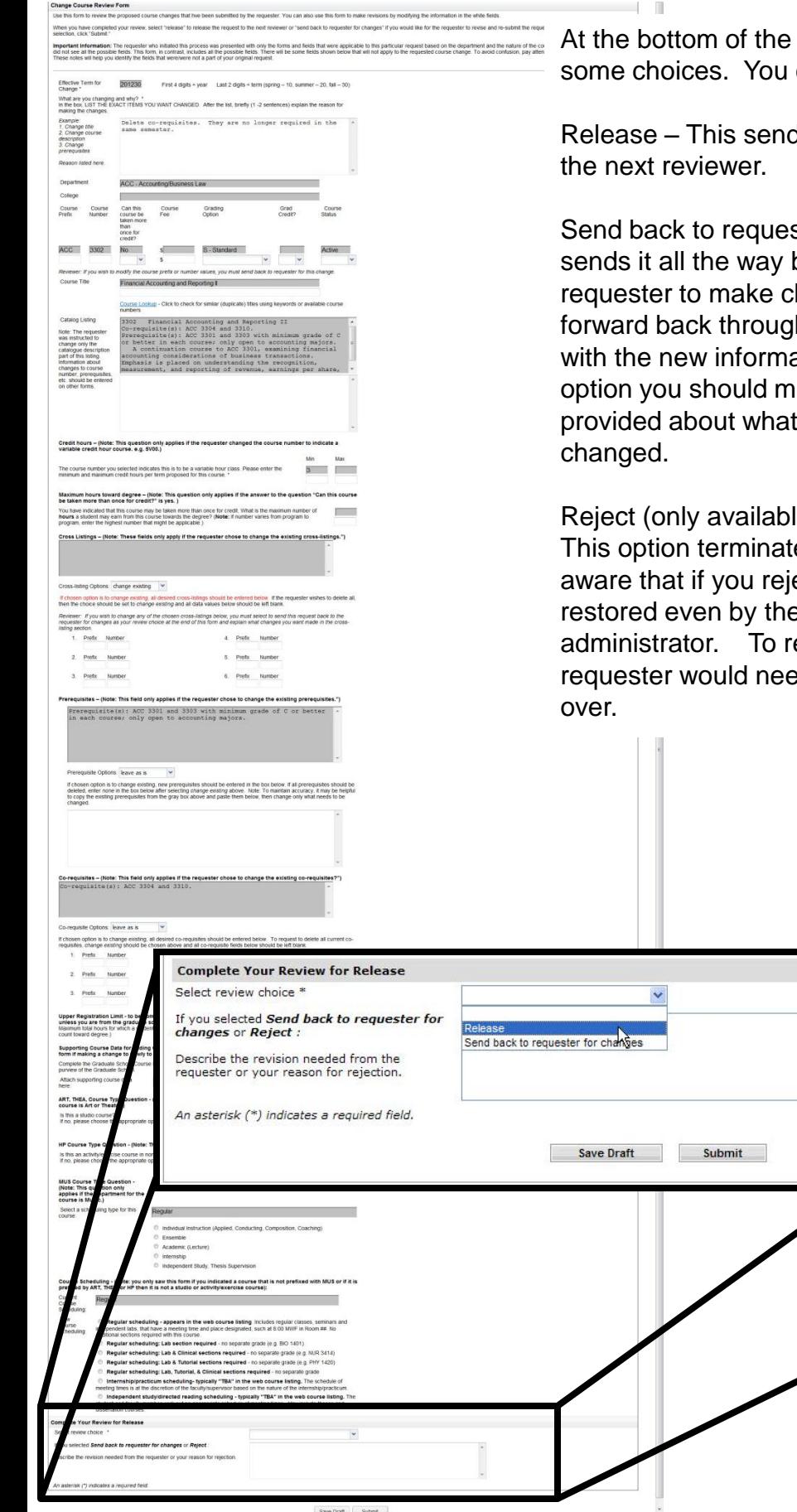

Save Draft Submit

reviewer form you have can:

Is the request forward to

ster for changes – This back to the original hanges. It will then come h the entire review path ation. If you choose this ake a note in the text field you would like to see

le to some reviewers) – es the request . Be ect a request it cannot be e BearQuest e-submit the request, the ed to start completely

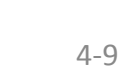

 $\triangle$